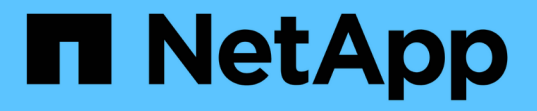

### 概要 **of groups**のウィンドウとダイアログボックス Active IQ Unified Manager 9.9

NetApp December 15, 2023

This PDF was generated from https://docs.netapp.com/ja-jp/active-iq-unified-manager-99/onlinehelp/reference-management-groups-page.html on December 15, 2023. Always check docs.netapp.com for the latest.

# 目次

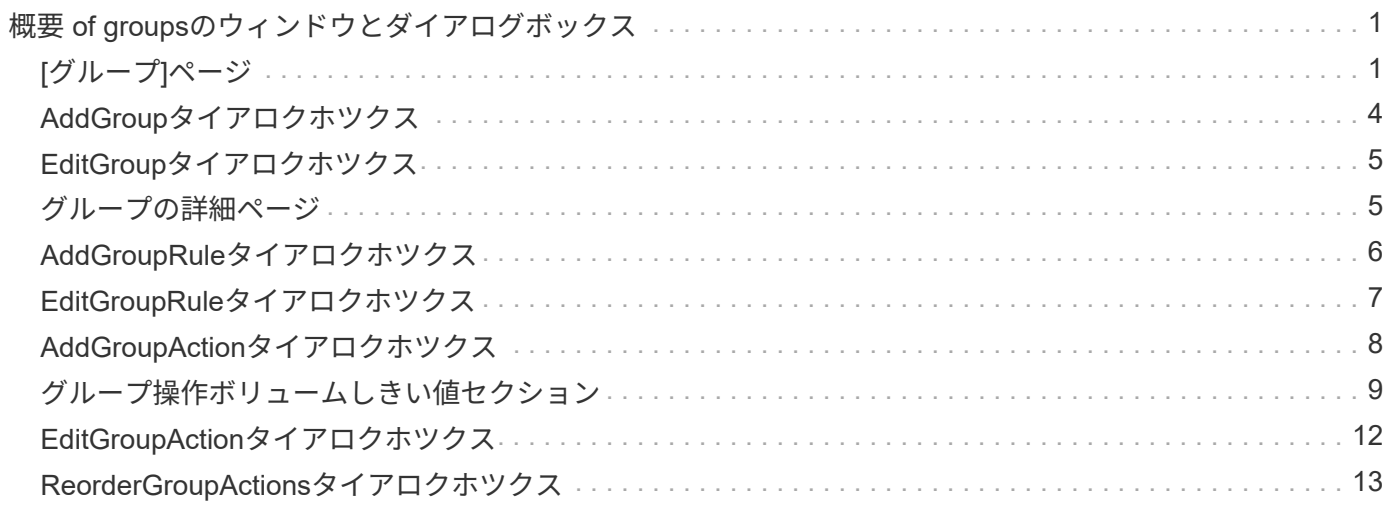

## <span id="page-2-0"></span>概要 **of groups**のウィンドウとダイアログボックス

[グループ]ページを使用して、すべてのグループを表示および管理できます。ストレージ オブジェクトのグループルールやアクションは、グループルールタブおよびグループア クションタブから設定することもできます。

## <span id="page-2-1"></span>**[**グループ**]**ページ

グループページを使用すると、Unified Managerでグループを作成してストレージオブジ ェクトを簡単に管理できます。グループとはストレージオブジェクト(クラスタ、ボリ ューム、およびSVM)の動的な集まりです。この集まりは、グループに対して作成する グループルールで定義されます。

[グループ]ページには、グループ、グループルール、グループアクションを追加、削除、または編集できるタ ブがあります。オペレータとしてログインすると、ページへの読み取りアクセスのみが許可されます。ストレ ージ管理者またはアプリケーション管理者としてログインした場合は、各タブで追加、編集、削除の各ボタン を使用できます。

#### **[** グループ **]** タブ

[グループ]タブには、作成したグループの名前と概要 が表示されます。グループの追加、編集、削除などのタ スクを実行できます。このタブには、グループに関連付けられているグループルールとグループアクションの 数、グループ内のクラスタ、SVM、ボリュームの数も表示されます。

コマンドボタン

• \* 追加 \* 。

グループの追加ダイアログボックスが表示されます。このダイアログボックスで、グループを追加し、グ ループの名前と概要 を指定できます。

グループルールは、ストレージオブジェクトを含めるためにあとでグループに適用することもできます。

• \* 編集 \* 。

グループの編集ダイアログボックスが表示され、選択したグループの名前と概要 を編集できます。

• \* 削除 \*

選択したグループを削除します。

リストビュー

リストビューには、Unified Managerで作成したグループが表形式で表示されます。列のフィルタを使用し て、表示するデータをカスタマイズできます。デフォルトでは、リストはグループ名でソートされます。

• \* 名前 \*

グループの名前が表示されます。

• \* 概要 \*

グループの概要 が表示されます。

• 関連付けられたルール

グループに追加されているルールの数が表示されます。

• 関連付けられているアクション

グループに追加されているグループ操作の数が表示されます。

• 該当するクラスタ

グループに含まれているクラスタの数が表示されます。

• \*該当するSVM \*

グループに含まれているSVMの数が表示されます。

• 該当するボリューム

グループに含まれているボリュームの数が表示されます。

#### [グループルール]タブ

グループルールタブには、ストレージオブジェクトを格納するグループに対して作成したグループルールが表 示されます。グループルールの追加、編集、削除などのタスクを実行できます。このタブには、グループルー ルの作成対象であるグループの名前と、ルールが適用されるストレージオブジェクトも表示されます。グルー プルールを満たしているストレージオブジェクトの数も確認できます。

#### コマンドボタン

• \* 追加 \* 。

Add Group Ruleダイアログボックスが表示されます。このダイアログボックスでは、ストレージオブジェ クトのグループルールを作成できます。

• \* 編集 \* 。

[Edit Group Rule]ダイアログボックスが表示されます。このダイアログボックスでは、以前に設定したグ ループルールを再設定できます。

• \* 削除 \*

選択したグループルールを削除します。

#### リストビュー

リストビューには、特定のストレージオブジェクト(クラスタ、ボリューム、またはSVM)に対して作成し たグループルール、および定義したグループルールを満たしているストレージオブジェクトの数が表形式で表 示されます。

• \* 名前 \*

ルールの名前が表示されます。

• 関連付けられたグループ

グループルールが定義されているグループの名前が表示されます。

• ターゲットオブジェクトタイプ

グループルールが適用されるストレージオブジェクトのタイプが表示されます。

• 該当するオブジェクト

グループルールに基づいてグループに含まれているストレージオブジェクトの数が表示されます。

#### **[**グループアクション**]**タブ

[グループアクション]タブには、グループに対して定義したグループアクションの名前とタイプが表示されま す。グループ操作の追加、編集、削除、順序変更などのタスクを実行できます。このタブには、グループアク ションが適用されるグループの名前も表示されます。

コマンドボタン

• \* 追加 \* 。

アクションの追加(Add Action)ダイアログボックスが表示されます。このダイアログボックスでは、ス トレージオブジェクトのグループに対してグループアクションを作成できます。たとえば、グループ内の ストレージオブジェクトのしきい値レベルを設定できます。

• \* 編集 \* 。

アクションの編集ダイアログボックスが表示されます。このダイアログボックスでは、以前に設定したグ ループアクションを再設定できます。

• \* 削除 \*

選択したグループ操作を削除します。

• リオーダ

ReorderGroupActionsタイアロクホツクスを表示して、グループアクションの順序を変更します。

リストビュー

リストビューには、Unified Managerサーバでグループに対して作成したグループ操作が表形式で表示されま す。列のフィルタを使用して、表示するデータをカスタマイズできます。

• ランク

グループ内のストレージオブジェクトに適用されるグループアクションの順序が表示されます。

• \* 名前 \*

グループ操作の名前が表示されます。

• 関連付けられたグループ

グループ操作が定義されているグループの名前が表示されます。

• アクションタイプ

グループ内のストレージオブジェクトで実行できるグループ操作のタイプが表示されます。

グループに対して同じ操作タイプのグループ操作を複数作成することはできません。たとえば、あるグル ープに対してボリュームしきい値を設定するグループ操作を作成した場合、ただし、同じグループに対し てボリュームしきい値を変更する別のグループ操作を作成することはできません。

• \* 概要 \*

グループ操作の概要 が表示されます。

### <span id="page-5-0"></span>**AddGroup**タイアロクホツクス

グループの追加ダイアログボックスでは、グループルールに基づいてクラスタ、ボリュ ーム、およびSVMを含めるグループを作成できます。

アプリケーション管理者またはストレージ管理者のロールが必要です。

• \* 名前 \*

グループの名前を指定します。グループの一意の名前を入力する必要があります。

• \* 概要 \*

グループのわかりやすい概要 を指定します。

コマンドボタン

コマンドボタンを使用して、新しいグループを追加するか作成をキャンセルできます。

• \* 追加 \* 。

新しいグループを作成します。

• \* キャンセル \*

変更を保存せずに、[Add Group]ダイアログボックスを閉じます。

### <span id="page-6-0"></span>**EditGroup**タイアロクホツクス

グループの編集ダイアログボックスでは、グループの名前と概要 を変更できます。 アプリケーション管理者またはストレージ管理者のロールが必要です。

• \* グループ名 \*

グループの名前が表示されます。グループ名を変更する際、既存のグループ名は使用できません。

• \* 概要 \*

グループのわかりやすい概要 を指定します。グループの現在の概要 を変更する場合は、このフィールド を編集できます。

コマンドボタン

コマンドボタンを使用して、グループに対する変更内容を保存またはキャンセルできます。

• \* 保存 \*

変更内容を保存してダイアログボックスを閉じます。

• \* キャンセル \*

変更を保存せずに、Edit Groupダイアログボックスを閉じます。

### <span id="page-6-1"></span>グループの詳細ページ

グループの詳細ページでは、選択したグループの詳細を表示できます。選択したグルー プに関連付けられているグループルールやグループアクションなどの追加情報 を表示す ることもできます。

コマンドボタン

• グループの表示

グループページに移動できます。

• \* アクション \*

ロールに基づいてグループを編集または削除できます。アプリケーション管理者またはストレージ管理者

のロールが必要です。

• グループルールの管理

このグループのルールを表示するグループルールページに移動できます。

• グループ操作の管理

グループ操作ページに移動し、このグループの操作を表示できます。

#### サマリ領域

グループに関する次の詳細を確認できます。

• \* 概要 \*

グループに提供されている概要 が表示されます。

• 作成者

グループを作成したユーザの名前が表示されます。

• 作成日

グループが作成された日付が表示されます。

• 関連付けられたルール

グループに対して作成されているすべてのグループルールが表形式で表示されます。各グループルールに ついて、ルールの名前、関連付けられているオブジェクトタイプ、関連付けられているオブジェクトタイ プのストレージオブジェクトの数などの詳細を確認できます。

• 関連付けられているアクション

グループに対して設定されているすべてのグループ操作が表形式で表示されます。それぞれのグループア クションについて、ランク、名前、アクションタイプ、概要 などの詳細を確認できます。

### <span id="page-7-0"></span>**AddGroupRule**タイアロクホツクス

Add Group Ruleダイアログボックスでは、Unified Managerでグループルールを作成し て、ストレージオブジェクトを動的にグループ化できます。グループアクションは、あ とで設定して適用することができます。

アプリケーション管理者またはストレージ管理者のロールが必要です。

• \* 名前 \*

グループルールの名前を示します。

• ターゲットオブジェクトタイプ

グループに含めるストレージオブジェクトのタイプを指定します。

• \* グループ \*

グループルールを作成するグループの名前を指定します。

• 条件

グループに含めるストレージオブジェクトを決定する条件を指定します。

• 条件グループ

グループに含めるストレージオブジェクトを定義した1つ以上の条件を含む条件グループを指定します。

コマンドボタン

• 保存して追加

グループルールを追加します。ダイアログボックスを閉じずに別のグループルールを追加できます。

• \* 追加 \* 。

グループルールを追加して、[Add Group Rule]ダイアログボックスを閉じます。

• \* キャンセル \*

変更内容をキャンセルして[Add Group Rule]ダイアログボックスを閉じます。

• 条件の追加

グループルールを定義する条件を追加します。

• 条件グループを追加

グループルールの条件を定義する条件グループを追加します。

### <span id="page-8-0"></span>**EditGroupRule**タイアロクホツクス

作成したグループルールを編集して、グループに含めることができるストレージオブジ ェクトの数を増やすことができます。

アプリケーション管理者またはストレージ管理者のロールが必要です。

• ルール名

ルールの名前が表示されます。

• ターゲットオブジェクトタイプ

選択したグループに追加するストレージオブジェクトが表示されます。オブジェクトタイプは変更できま

せん。

• 関連付けられたグループ

関連付けられているグループが表示されます。グループルールには別のグループを選択できます。

• 状態

選択したグループの条件のリストが表示されます。条件を編集できます。選択したグループで、変更内容 に基づいてストレージオブジェクトが削除または追加されます。

コマンドボタン

• \* 保存 \*

変更内容を保存してダイアログボックスを閉じます。

• \* キャンセル \*

変更を保存せずにEdit Group Ruleダイアログボックスを閉じます。

### <span id="page-9-0"></span>**AddGroupAction**タイアロクホツクス

Add Group Actionダイアログボックスでは、選択したグループのストレージオブジェク トに適用できるグループアクションを設定できます。

アプリケーション管理者またはストレージ管理者のロールが必要です。

• \* 名前 \*

アクションの名前を指定します。

• \* 概要 \*

アクションの概要 を指定します。

• \* グループ \*

アクションが設定されているグループを指定します。

• アクションタイプ

設定するアクションのタイプを指定します。選択したアクションタイプに基づいて、グループアクション の追加 (Add Group Action) ダイアログボックスが展開され、必要な値を指定してグループアクションを 設定できます。

Unified Managerで現在サポートされているアクションタイプはボリュームしきい値のみです。

コマンドボタン

• \* 追加 \* 。

新しいアクションを追加してダイアログボックスを閉じます。

• \* キャンセル \*

変更を保存せずにAdd Group Actionダイアログボックスを閉じます。

### <span id="page-10-0"></span>グループ操作ボリュームしきい値セクション

グループ操作ボリュームしきい値セクションでは、ボリュームについてのグループレベ ルの健常性しきい値を設定できます。これらのしきい値はグループ内のすべてのボリュ ームに適用されます。グループレベルでボリュームの健常性しきい値が設定されている 場合、グローバルな健常性しきい値の値は適用されません。

グループ操作の設定では、次の項目についてボリューム健常性しきい値を設定できます。

- 容量
- 容量増加
- qtreeクォータ
- Snapshot コピー
- inode

これらのうちボリューム健常性しきい値が設定されていないカテゴリについて、グローバルなデフォルト値が 使用されます。次の項目について健常性しきい値を設定できます。

- 容量
- 容量増加
- qtreeクォータ
- Snapshot コピー
- inode

#### 容量セクション

ボリュームの容量について、次の健常性しきい値条件を設定できます。

• スペースがほぼフル

ボリュームがほぼフルであるとみなす割合を示します。

◦ デフォルト値:80%

管理サーバでイベントが生成されるように、このしきい値の値は「ボリュームがフル」のしきい値の 値よりも小さくする必要があります。

◦ 生成されるイベント:ボリュームがほぼフルです

- イベントの重大度:警告
- スペースがフル
	- ボリュームがフルであるとみなす割合を示します。
		- デフォルト値:90%
		- 生成されるイベント:ボリュームがフルです
		- イベントの重大度:エラー
- オーバーコミット
	- ボリュームがオーバーコミットされているとみなす割合を示します。
		- デフォルト値は100%です
		- 生成されるイベント:Volume Overcommitted
		- イベントの重大度:エラー

成長セクション

ボリュームの増加率について、次の健常性しきい値条件を設定できます。

• 増加率

ボリュームの増加率が正常であるとみなす割合を示します。このしきい値を超えると、「ボリュームの増 加率-異常」イベントが生成されます。

- デフォルト値:1%
- 生成されるイベント:ボリュームの増加率-異常
- イベントの重大度:警告
- 増加率係数

ボリュームの増加率の標準偏差に適用される係数を示します。増加率が係数適用後の標準偏差を超える と、「ボリュームの増加率が異常」イベントが生成されます。

アグリゲートが増加率の変化による影響を受けやすい場合は、増加率係数の値を小さくします。増加率係 数の範囲は1~5です。

◦ デフォルト値:2

**qtree**クォータセクション

ボリュームのクォータについて、次の健常性しきい値条件を設定できます。

• ほぼオーバーコミット

ボリュームのqtreeクォータがほぼオーバーコミットされているとみなす割合を示します。

- デフォルト値:95%
- 生成されるイベント:ボリュームのqtreeクォータがほぼオーバーコミットされています
- イベントの重大度:警告
- オーバーコミット
	- ボリュームのqtreeクォータがオーバーコミットされているとみなす割合を示します。
		- デフォルト値は100%です
		- 生成されるイベント:ボリュームのqtreeクォータがオーバーコミット
		- イベントの重大度:エラー

#### **Snapshot**コピーセクション

- ボリューム内のSnapshotコピーについて、次の健常性しきい値条件を設定できます。
	- \* Snapshotリザーブがフル\*

Snapshotコピー用にリザーブされたスペースがフルであるとみなす割合を示します。

- デフォルト値:90%
- 生成されるイベント:ボリュームのSnapshotリザーブがフルです
- イベントの重大度:エラー
- フルまでの日数

Snapshotコピー用にリザーブされたスペースがフルに達するまでの残り日数を示します。

- デフォルト値:7
- 生成されるイベント:ボリュームのSnapshotリザーブのフルまでの日数
- イベントの重大度:エラー
- カウント

ボリュームのSnapshotコピーが多すぎるとみなす数を示します。

- デフォルト値:250
- 生成されるイベント:Snapshotコピー数の上限を超えています
- イベントの重大度:エラー

**inode**セクション

- inodeについて、次の健常性しきい値条件を設定できます。
	- ほぼフル

ボリュームのinodeがほぼ使用されているとみなす割合を示します。

- デフォルト値:80%
- 生成されるイベント:inodeがほぼフルです
- イベントの重大度:警告
- フル
	- ボリュームのinodeがすべて使用されているとみなす割合を示します。
		- デフォルト値:90%
		- 生成されるイベント:inodeがフルです
		- イベントの重大度:エラー

### <span id="page-13-0"></span>**EditGroupAction**タイアロクホツクス

グループに対して作成したグループアクションは、グループアクションの編集ダイアロ グボックスを使用して編集できます。

アプリケーション管理者またはストレージ管理者のロールが必要です。

• アクション名

グループ操作の名前が表示されます。

• \* 概要 \*

グループ操作の概要 が表示されます。

• \* グループ \*

選択したグループの名前が表示されます。

• アクションタイプ

グループ操作のタイプが表示されます。アクションタイプは変更できません。ただし、グループ操作の設 定に使用したパラメータは変更できます。

コマンドボタン

• \* 保存 \*

グループ操作に対する変更内容を保存します。

• \* キャンセル \*

変更を保存せずにEdit Group Actionダイアログボックスを閉じます。

### <span id="page-14-0"></span>**ReorderGroupActions**タイアロクホツクス

ReorderGroupActionsタイアロクホツクスを使用すると、1つ以上のグループアクション のランクを変更できます。グループアクションのランクは、グリッドでのグループアク ションの位置で決まります。

アプリケーション管理者またはストレージ管理者のロールが必要です。

• ランク

グループ内のストレージオブジェクトに適用されるグループアクションの順序を指定します。

• \* 名前 \*

グループアクションの名前を指定します。

• アクションタイプ

グループ内のストレージオブジェクトで実行できる操作のタイプを指定します。

• 関連付けられたグループ

グループアクションが定義されているグループの名前を指定します。

Copyright © 2023 NetApp, Inc. All Rights Reserved. Printed in the U.S.このドキュメントは著作権によって保 護されています。著作権所有者の書面による事前承諾がある場合を除き、画像媒体、電子媒体、および写真複 写、記録媒体、テープ媒体、電子検索システムへの組み込みを含む機械媒体など、いかなる形式および方法に よる複製も禁止します。

ネットアップの著作物から派生したソフトウェアは、次に示す使用許諾条項および免責条項の対象となりま す。

このソフトウェアは、ネットアップによって「現状のまま」提供されています。ネットアップは明示的な保 証、または商品性および特定目的に対する適合性の暗示的保証を含み、かつこれに限定されないいかなる暗示 的な保証も行いません。ネットアップは、代替品または代替サービスの調達、使用不能、データ損失、利益損 失、業務中断を含み、かつこれに限定されない、このソフトウェアの使用により生じたすべての直接的損害、 間接的損害、偶発的損害、特別損害、懲罰的損害、必然的損害の発生に対して、損失の発生の可能性が通知さ れていたとしても、その発生理由、根拠とする責任論、契約の有無、厳格責任、不法行為(過失またはそうで ない場合を含む)にかかわらず、一切の責任を負いません。

ネットアップは、ここに記載されているすべての製品に対する変更を随時、予告なく行う権利を保有します。 ネットアップによる明示的な書面による合意がある場合を除き、ここに記載されている製品の使用により生じ る責任および義務に対して、ネットアップは責任を負いません。この製品の使用または購入は、ネットアップ の特許権、商標権、または他の知的所有権に基づくライセンスの供与とはみなされません。

このマニュアルに記載されている製品は、1つ以上の米国特許、その他の国の特許、および出願中の特許によ って保護されている場合があります。

権利の制限について:政府による使用、複製、開示は、DFARS 252.227-7013(2014年2月)およびFAR 5252.227-19(2007年12月)のRights in Technical Data -Noncommercial Items(技術データ - 非商用品目に関 する諸権利)条項の(b)(3)項、に規定された制限が適用されます。

本書に含まれるデータは商用製品および / または商用サービス(FAR 2.101の定義に基づく)に関係し、デー タの所有権はNetApp, Inc.にあります。本契約に基づき提供されるすべてのネットアップの技術データおよび コンピュータ ソフトウェアは、商用目的であり、私費のみで開発されたものです。米国政府は本データに対 し、非独占的かつ移転およびサブライセンス不可で、全世界を対象とする取り消し不能の制限付き使用権を有 し、本データの提供の根拠となった米国政府契約に関連し、当該契約の裏付けとする場合にのみ本データを使 用できます。前述の場合を除き、NetApp, Inc.の書面による許可を事前に得ることなく、本データを使用、開 示、転載、改変するほか、上演または展示することはできません。国防総省にかかる米国政府のデータ使用権 については、DFARS 252.227-7015(b)項(2014年2月)で定められた権利のみが認められます。

#### 商標に関する情報

NetApp、NetAppのロゴ、<http://www.netapp.com/TM>に記載されているマークは、NetApp, Inc.の商標です。そ の他の会社名と製品名は、それを所有する各社の商標である場合があります。